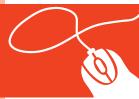

## Tech Tools for Teachers by Nik Peachey

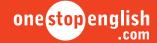

## Social Questionnaires How to create social questionnaires using Tricider

This how-to guide will show you how to create a simple online questionnaire using a web-based tool called **Tricider**. You can also download a how-to video tutorial from onestopenglish.

Using social questionnaires will encourage your students to think more deeply about the issues in question. It will also help them to structure their opinions and arguments and give them the confidence to engage in lively discussion and debate. The questionnaires that Tricider creates can be shared by email or through social networks and embedded into a blog or website. Best of all, creating a social questionnaire is very quick and easy to do.

1 First, go to Tricider at <a href="https://tricider.com/en/t/">https://tricider.com/en/t/</a>. This is a simple tool which can be used on any computer – all you need is a web browser. To get started, type your debate question into the field and click the Go button.

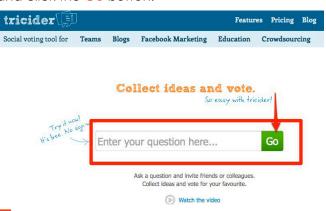

Next, click on **Add a description** to give your Tricider questionnaire some instructions for your students to follow. Click on **Save**.

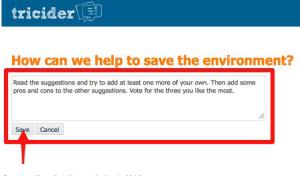

Click on Add idea to add some suggestions to the questionnaire. These should help students understand the format of the questionnaire. If you want, you can also add images or descriptions to your questionnaire. Click on Save. When you add suggestions and ideas for the first time, you will be asked to log in using an email or social-networking account. If you don't want to do this, you can just cancel the request and continue with your questionnaire.

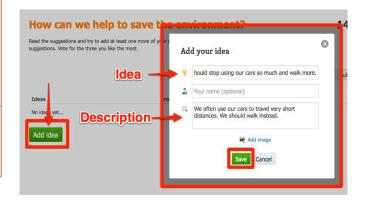

A Next, click Add argument to add some pros and cons for each idea. Add pros by clicking on the + button and cons by clicking on the - button. You can also add your name to each argument but this is optional.

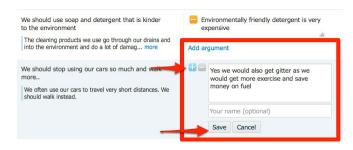

You are then able to click on one argument to vote for it. To do this, just click on **Vote**, add your **name** and click on **Save**.

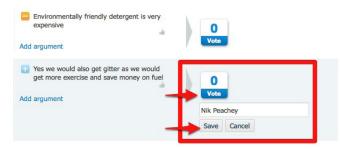

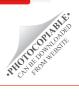

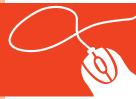

## Tech Tools for Teachers by Nik Peachey

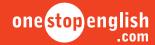

Your questionnaire is now set up and ready to share with your students. Do this by clicking on **Share and Invite**.

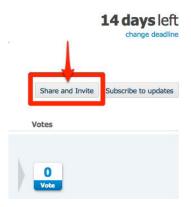

7 There are different ways of sharing your questionnaire: you can share it by email or through social-networks, and you can also copy the URL to share in class or on a blog, etc.

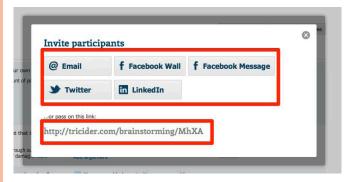

8 You have the option to change the date on which the questionnaire closes (the default setting is 14 days). Click on **change deadline** and you will be able to extend or shorten the period.

Note: once questionnaires are closed, they can no longer be edited or republished.

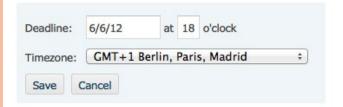

You may want to **Subscribe to updates** so that you get a notification whenever somebody adds a new suggestion to your questionnaire. If you do this, you will need to register with the site.

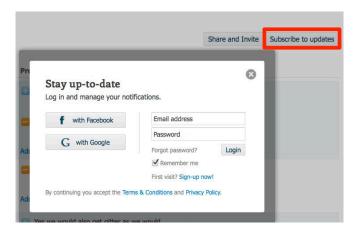

10 Your students don't have to register with Tricider to use it and neither do you – but it may be beneficial to register, especially if you use it a lot, as all the questionnaires you create will be stored so that you can find them again easily.

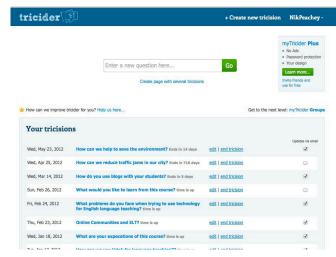

So now you've seen just how easy it is to create social questionnaires, why don't you give it a try? Your students can enjoy brainstorming and debating issues that are important to them and share their knowledge with each other. Good luck!

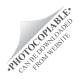